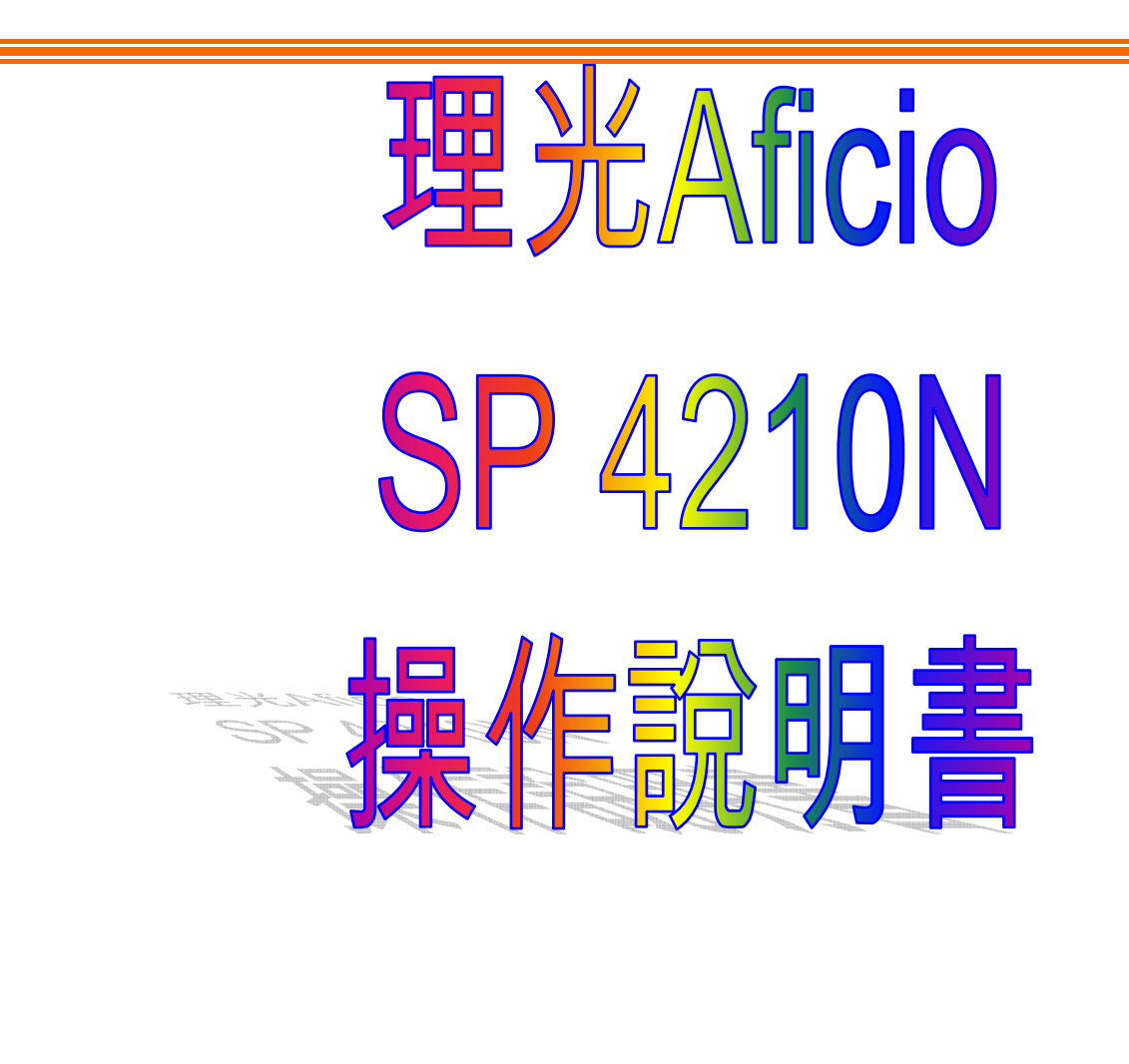

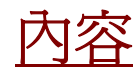

\_\_\_\_\_\_\_\_\_\_\_\_\_\_\_\_\_\_\_\_\_\_\_\_\_\_\_\_\_\_\_\_\_\_\_\_\_\_\_\_\_\_\_\_\_\_\_\_\_\_\_\_\_\_\_\_\_\_\_\_\_\_\_\_\_\_\_\_\_\_\_\_\_\_\_\_\_\_\_\_\_\_

- 1. 打印功能簡介 ………………………………………………………………………… P.2
- 2 印表機安裝簡介

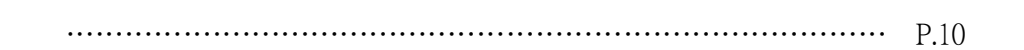

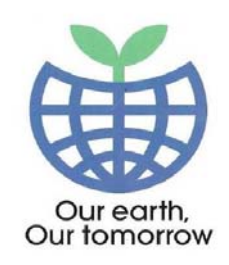

此圖案代表環保功能

如有任何查詢**,** 請致電客戶服務熱線 **– 2833 1111** 

# SP 4210N

\_\_\_\_\_\_\_\_\_\_\_\_\_\_\_\_\_\_\_\_\_\_\_\_\_\_\_\_\_\_\_\_\_\_\_\_\_\_\_\_\_\_\_\_\_\_\_\_\_\_\_\_\_\_\_\_\_\_\_\_\_\_\_\_\_\_\_\_\_\_\_\_\_\_\_\_\_\_\_\_\_\_

## 1. 選擇﹝**SP 4210NRPCS Printer**﹞印表機

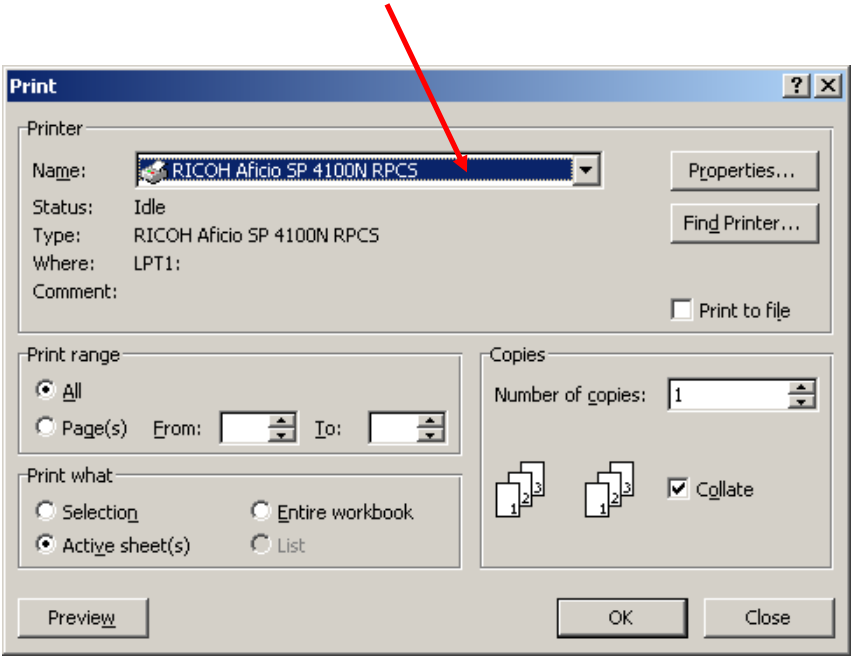

## 2. 選擇﹝內容﹞鍵或﹝**Properties**﹞鍵

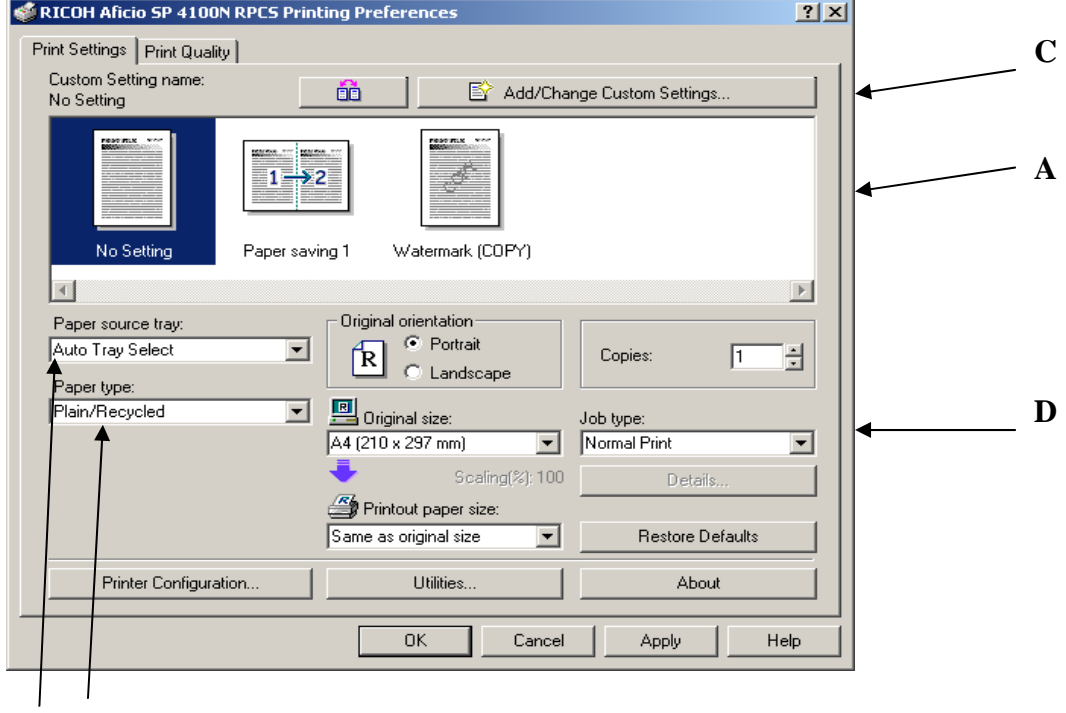

**B(i) B(ii)** 

3.

A). 只須選擇所需要的功能,然後按〔確認〕鍵

- B) i) 選擇紙張來源
	- 1. 選擇所需的紙張的紙盤 或
	- 2. 選擇﹝自動選紙功能﹞鍵,機械便會自動跟據原稿的尺寸,而後適當的 紙盤取紙

\_\_\_\_\_\_\_\_\_\_\_\_\_\_\_\_\_\_\_\_\_\_\_\_\_\_\_\_\_\_\_\_\_\_\_\_\_\_\_\_\_\_\_\_\_\_\_\_\_\_\_\_\_\_\_\_\_\_\_\_\_\_\_\_\_\_\_\_\_\_\_\_\_\_\_\_\_\_\_\_\_\_

選擇以上其一功能後, 按〔確定〕鍵

#### ii) 紙張類別

選擇所需打印的紙張類別,然後按〔確定〕鍵

 顏色紙張 再用紙張 印有信頭的信紙 特殊紙張 印有圖案的紙張 標籤 打孔的紙張 銅版紙 卡紙紙

適用於紙盤的紙張

**C.** 按﹝增加**/**更改﹞鍵選擇所需的設定

### **D** 打印類別:1 種模式供選擇

(1) 正常打印:選擇這功能後,按﹝確定﹞鍵,文件會直接打印出來

\_\_\_\_\_\_\_\_\_\_\_\_\_\_\_\_\_\_\_\_\_\_\_\_\_\_\_\_\_\_\_\_\_\_\_\_\_\_\_\_\_\_\_\_\_\_\_\_\_\_\_\_\_\_\_\_\_\_\_\_\_\_\_\_\_\_\_\_\_\_\_\_\_\_\_\_\_\_\_\_\_\_

## 〔設定〕指引

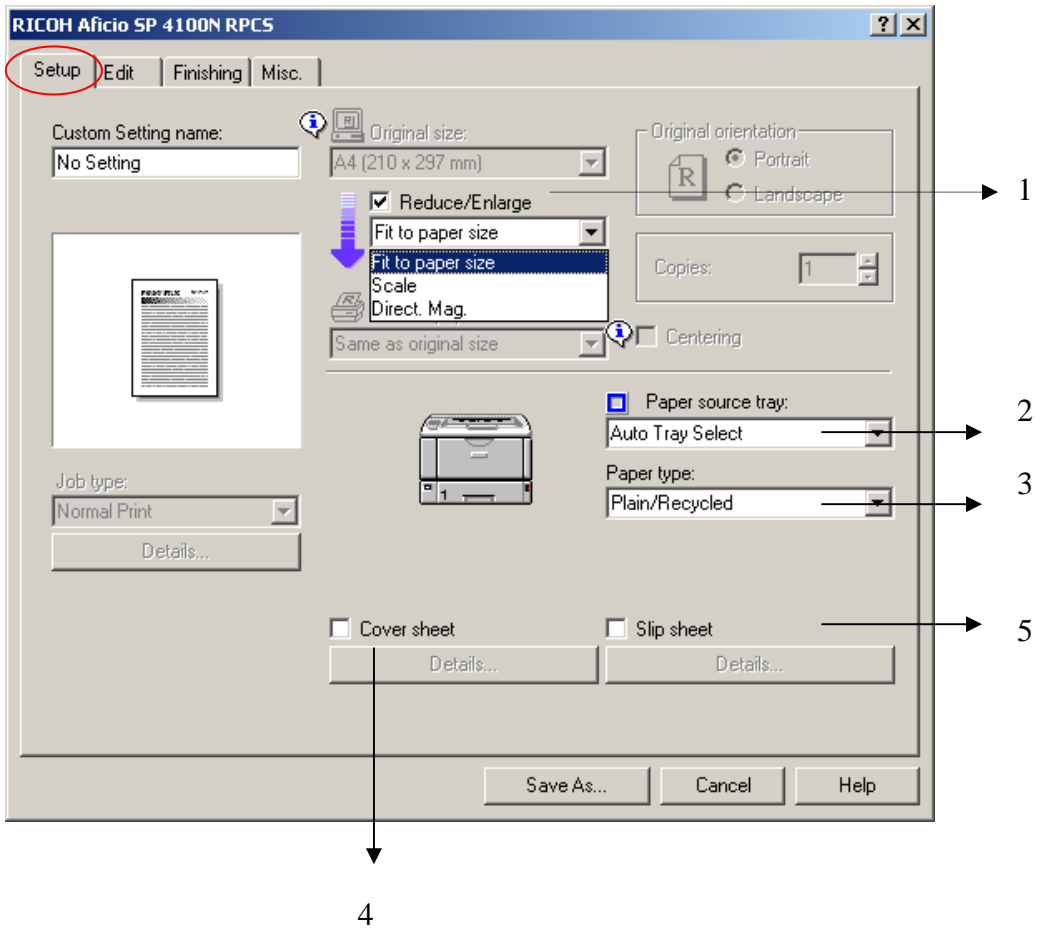

- **1.** 縮小 **/** 放大:三個功能供選擇
	- (a) 適合地打印在指定紙的尺寸:自動調放尺寸到打印紙上
	- (b) 比例:手動輸入縮小 / 放大比率
	- (c) 直接輸入:手動輸入 (長)和 (闊)的比率後, 按﹝確定﹞

#### **2**. 紙張來源

選擇想打印紙張的紙盤或選擇「自動送紙功能」後,按〔確認〕鍵。如選擇「自動送紙功 能」,機器將會自動選擇與原稿大小的紙張作打印

\_\_\_\_\_\_\_\_\_\_\_\_\_\_\_\_\_\_\_\_\_\_\_\_\_\_\_\_\_\_\_\_\_\_\_\_\_\_\_\_\_\_\_\_\_\_\_\_\_\_\_\_\_\_\_\_\_\_\_\_\_\_\_\_\_\_\_\_\_\_\_\_\_\_\_\_\_\_\_\_\_\_

## **3** 紙張類別

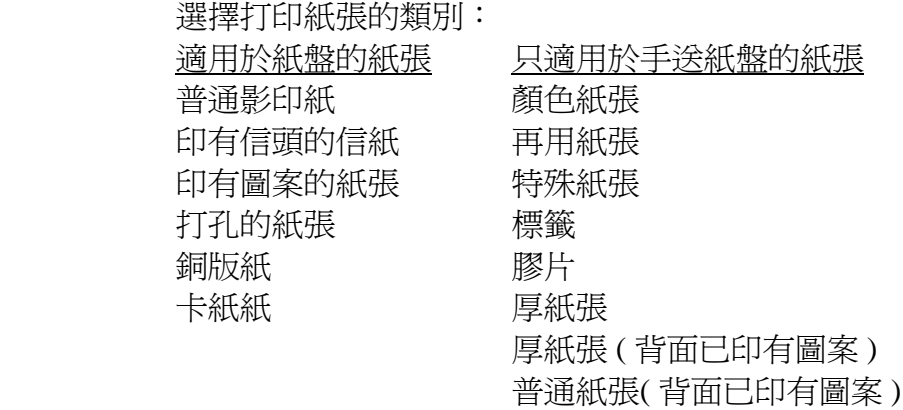

#### **4** 封面頁

加插封面頁:則副本完成後的第一頁會打印在封面的專用紙上

5 插頁 (註:此功能必須附設特定組件才可使用) 此功能使用後,機器會自動於在每張副本之間加入插頁.

註:封面頁或插頁功能,不能在同時間使用

〔編輯〕指引

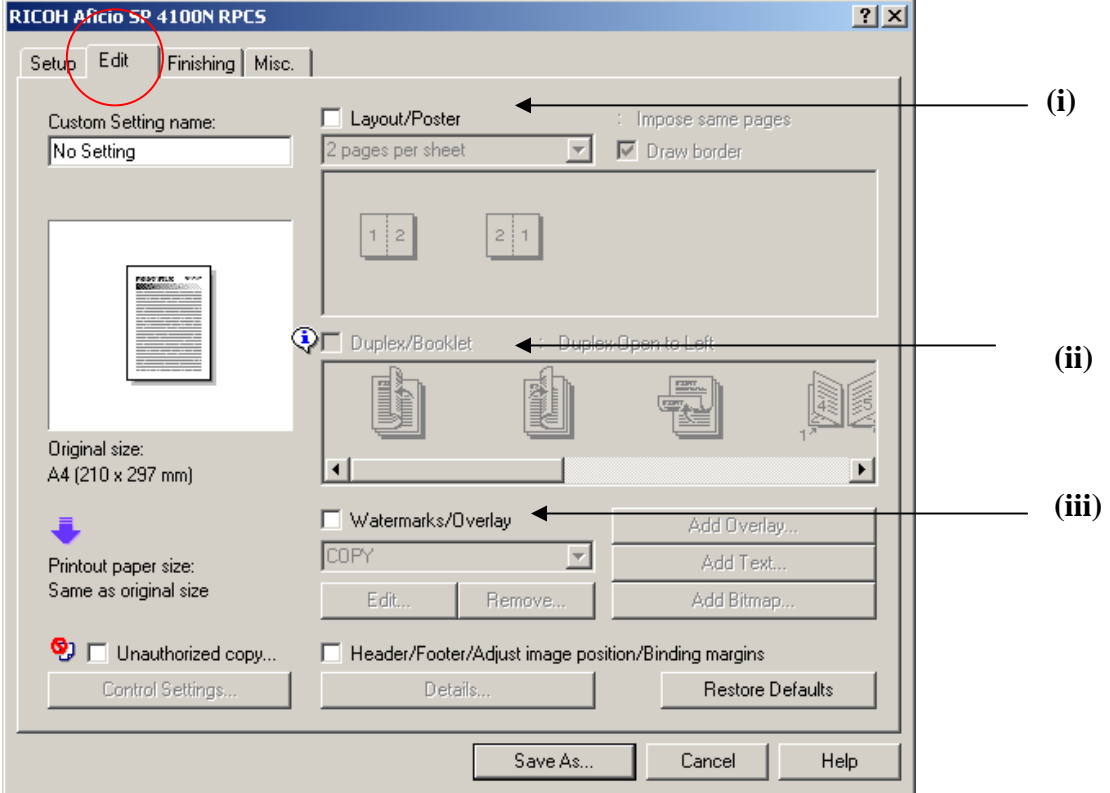

\_\_\_\_\_\_\_\_\_\_\_\_\_\_\_\_\_\_\_\_\_\_\_\_\_\_\_\_\_\_\_\_\_\_\_\_\_\_\_\_\_\_\_\_\_\_\_\_\_\_\_\_\_\_\_\_\_\_\_\_\_\_\_\_\_\_\_\_\_\_\_\_\_\_\_\_\_\_\_\_\_\_

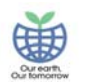

**i** 合併 :先選擇以下之合併組合後,按儲存,最後按﹝OK﹞鍵

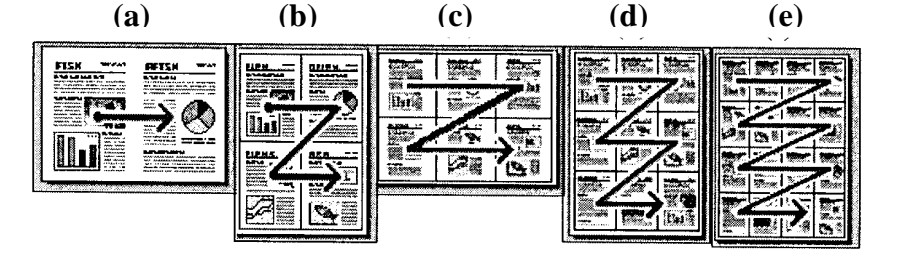

a. 2 合一組合 :將 2 張原稿 ,一起打印在紙張單面上 b. 4 合一組合 :將 4 張原稿 ,一起打印在紙張單面上 c. 6 合一組合 :將 6 張原稿 ,一起打印在紙張單面上 d. 9 合一組合 :將 9 張原稿 ,一起打印在紙張單面上 e. 16合一組合: 將 16張原稿,一起打印在紙張單面上

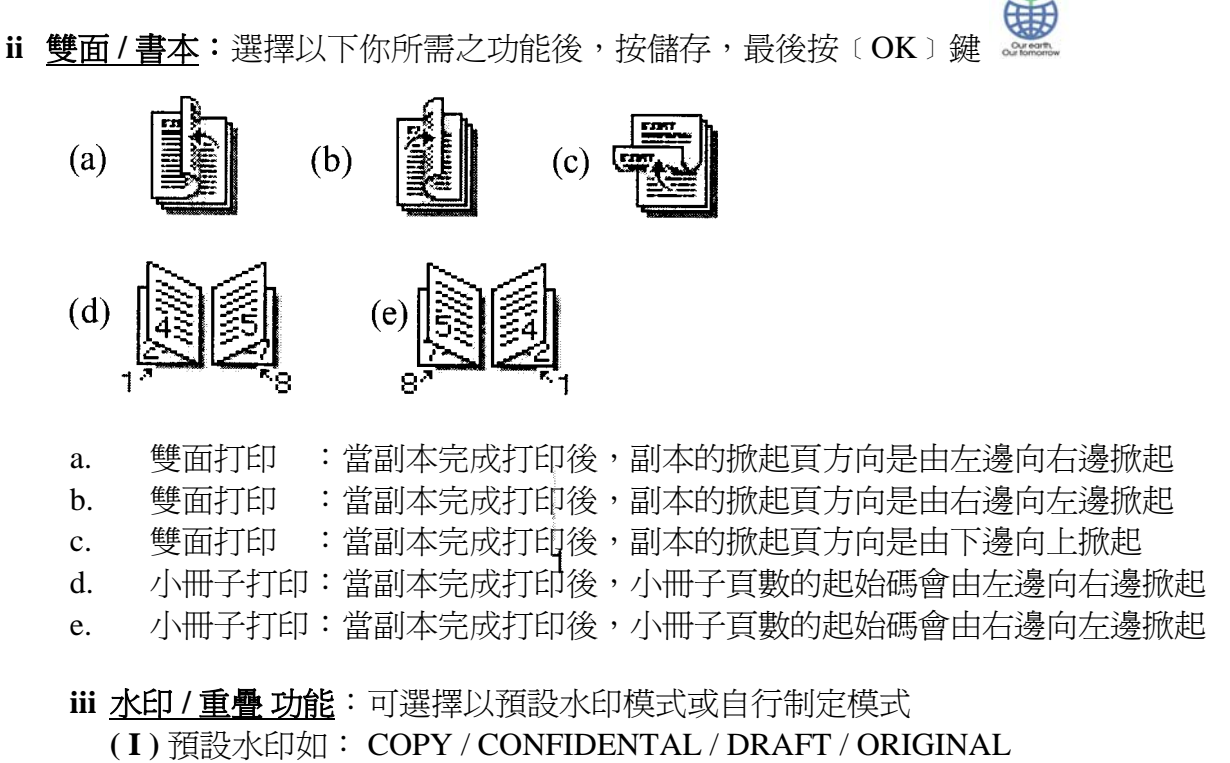

\_\_\_\_\_\_\_\_\_\_\_\_\_\_\_\_\_\_\_\_\_\_\_\_\_\_\_\_\_\_\_\_\_\_\_\_\_\_\_\_\_\_\_\_\_\_\_\_\_\_\_\_\_\_\_\_\_\_\_\_\_\_\_\_\_\_\_\_\_\_\_\_\_\_\_\_\_\_\_\_\_\_

使用﹝編輯﹞鍵,設定所需預設的水印模式功能後,按﹝OK﹞鍵

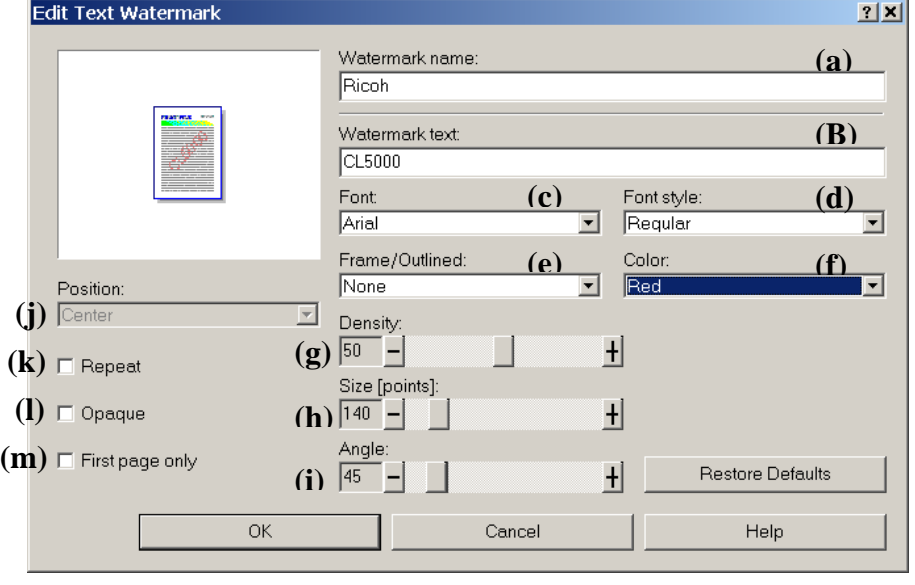

 **(II)** 選擇自行制定模式:選定以下類別後,按﹝OK﹞鍵

- 
- (a.) 水印名稱 (h.) 文字大小
- 
- (b.) 自行制定水印文字 (i.) 文字方向及角度
- 
- (d.) 文字類型 (k.) 文字重複
- 
- 
- (g.) 文字光音度
- 註:預設水印模式不能取消

#### ﹝**Finishing** ﹞指引

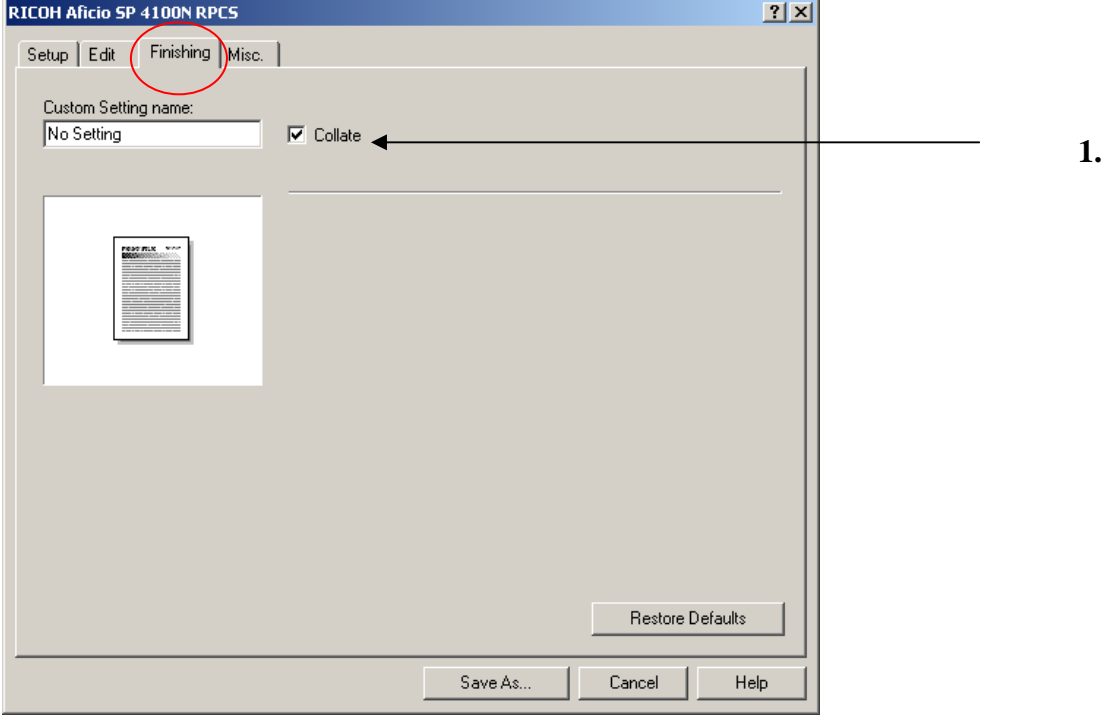

**1.** 分頁

在打印一份以上的文件,選擇此鍵後,按﹝儲存﹞鍵,再按﹝確定﹞鍵

- (c.) 文字 (j.) 文字擺放位置
	-

\_\_\_\_\_\_\_\_\_\_\_\_\_\_\_\_\_\_\_\_\_\_\_\_\_\_\_\_\_\_\_\_\_\_\_\_\_\_\_\_\_\_\_\_\_\_\_\_\_\_\_\_\_\_\_\_\_\_\_\_\_\_\_\_\_\_\_\_\_\_\_\_\_\_\_\_\_\_\_\_\_\_

- (e.) 文字挑通 (l.) 文字半透明
- (f.) 文字色彩 (m.) 只印在第一頁

﹝**Misc**﹞Tab

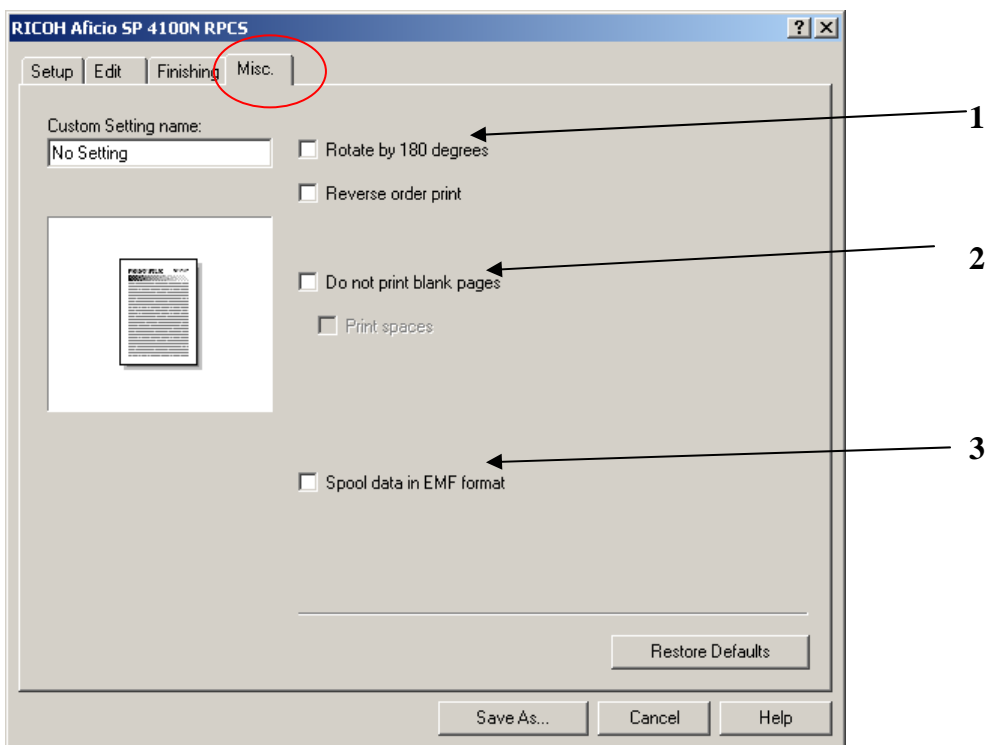

\_\_\_\_\_\_\_\_\_\_\_\_\_\_\_\_\_\_\_\_\_\_\_\_\_\_\_\_\_\_\_\_\_\_\_\_\_\_\_\_\_\_\_\_\_\_\_\_\_\_\_\_\_\_\_\_\_\_\_\_\_\_\_\_\_\_\_\_\_\_\_\_\_\_\_\_\_\_\_\_\_\_

**1.** 旋轉 **180**°

————<br>如選擇此功能,在方格內加上 <mark>√</mark> 號,副本會反轉的方向打印出來

**2.** 不要打印空白的頁數

如選擇此功能,在方格內加上 √ 號,副本將不會打印原稿空白的頁數.

**3. Spool data in EMF format**

## 印表機安裝簡介: 安裝驅動程式:

### 資料:

• 如果您的作業系統爲 Windows2000,XP 或 Vista,您將以管理者身份登入,安裝印表機驅動程 式。

\_\_\_\_\_\_\_\_\_\_\_\_\_\_\_\_\_\_\_\_\_\_\_\_\_\_\_\_\_\_\_\_\_\_\_\_\_\_\_\_\_\_\_\_\_\_\_\_\_\_\_\_\_\_\_\_\_\_\_\_\_\_\_\_\_\_\_\_\_\_\_\_\_\_\_\_\_\_\_\_\_\_

- 如果您想要安裝網路印表機的印表機驅動程式,請諮詢您的網路管理者。
- 安裝前,確保您關閉所有應用程式。
- 如果您正更新印表機驅動程式測試板本,先卸除舊的板本 卸除驅動程式,重新啓動電腦。

安裝機器的驅動程式,請依循下列步驟:

- 1. 首先,下載您想要安裝的驅動程式。確保為作業系統安裝正確板本。若檔案被壓縮,則打開檔 案,並儲存在暫時目錄,之後再存取。
- 2. 打開印表機清單。

#### **Windows XP**

1. 在作業系統的桌面上,點選【開始】,選擇【印表機和傳真】。

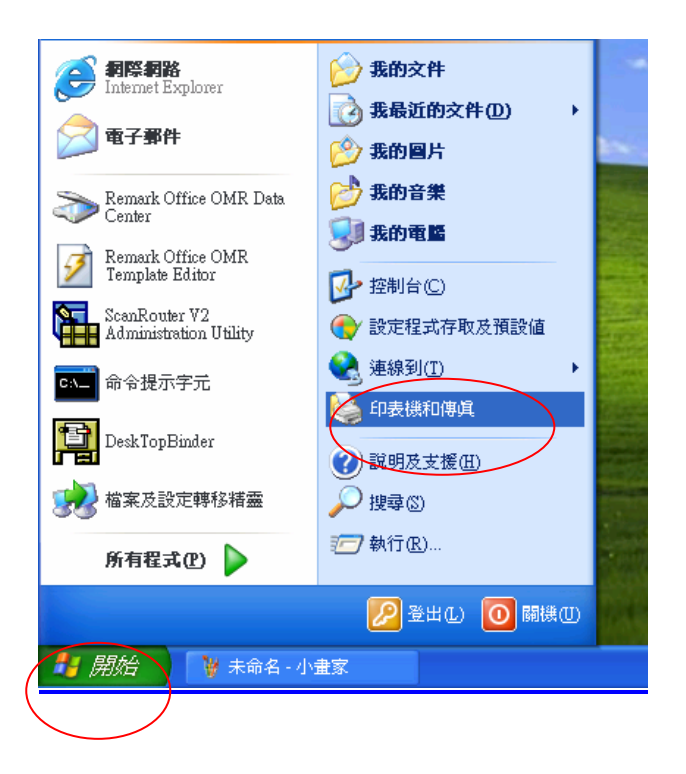

2. 點選【新增印表機】,下一步。

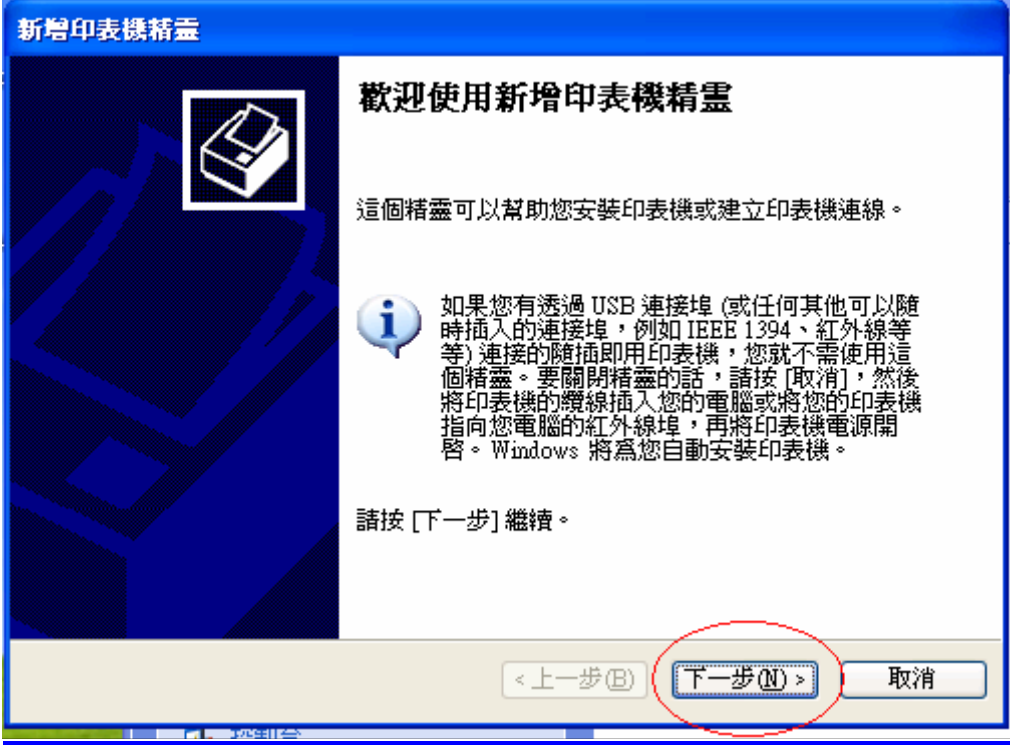

\_\_\_\_\_\_\_\_\_\_\_\_\_\_\_\_\_\_\_\_\_\_\_\_\_\_\_\_\_\_\_\_\_\_\_\_\_\_\_\_\_\_\_\_\_\_\_\_\_\_\_\_\_\_\_\_\_\_\_\_\_\_\_\_\_\_\_\_\_\_\_\_\_\_\_\_\_\_\_\_\_\_

3. 點選【連接到這台電腦的本機印表機】,不用選取【自動偵測並安裝我的隨插即用印表機】。下一 步。

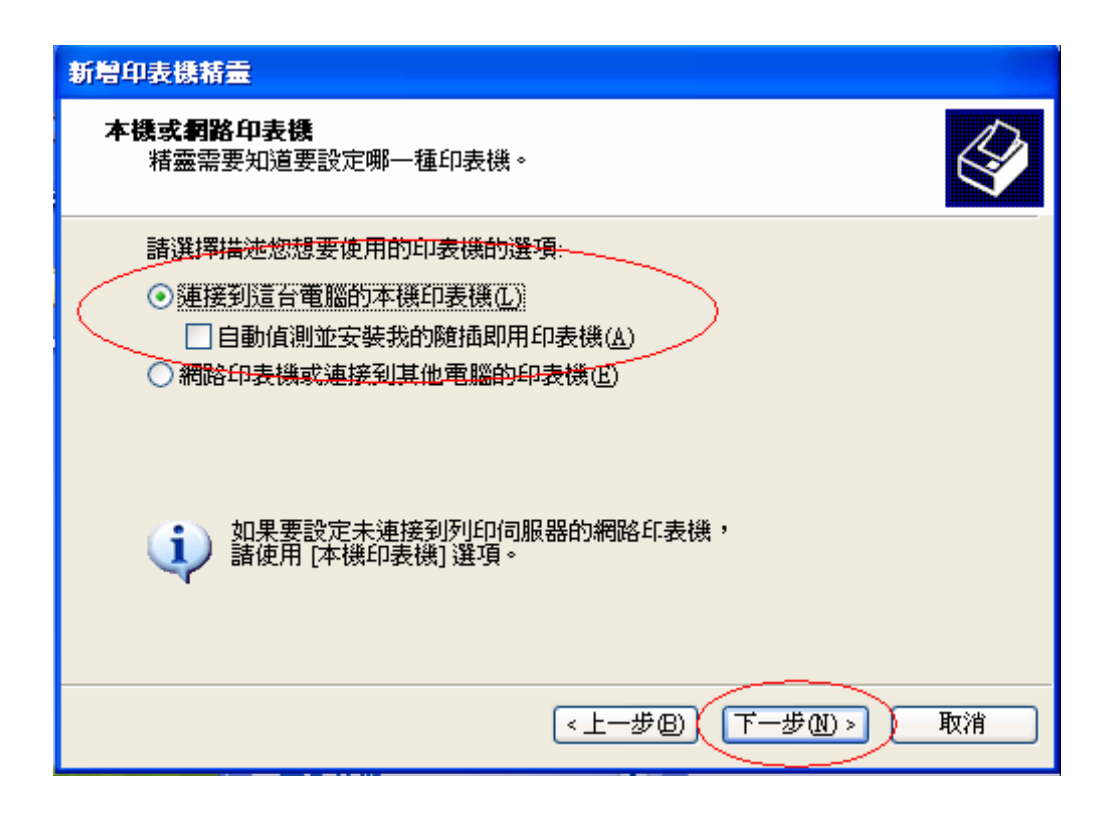

4. 點選【建立新增連接埠】,在「連接埠類型」清單,點選【Standard TCP/IP Port】,然後點選【下 一步】。

\_\_\_\_\_\_\_\_\_\_\_\_\_\_\_\_\_\_\_\_\_\_\_\_\_\_\_\_\_\_\_\_\_\_\_\_\_\_\_\_\_\_\_\_\_\_\_\_\_\_\_\_\_\_\_\_\_\_\_\_\_\_\_\_\_\_\_\_\_\_\_\_\_\_\_\_\_\_\_\_\_\_

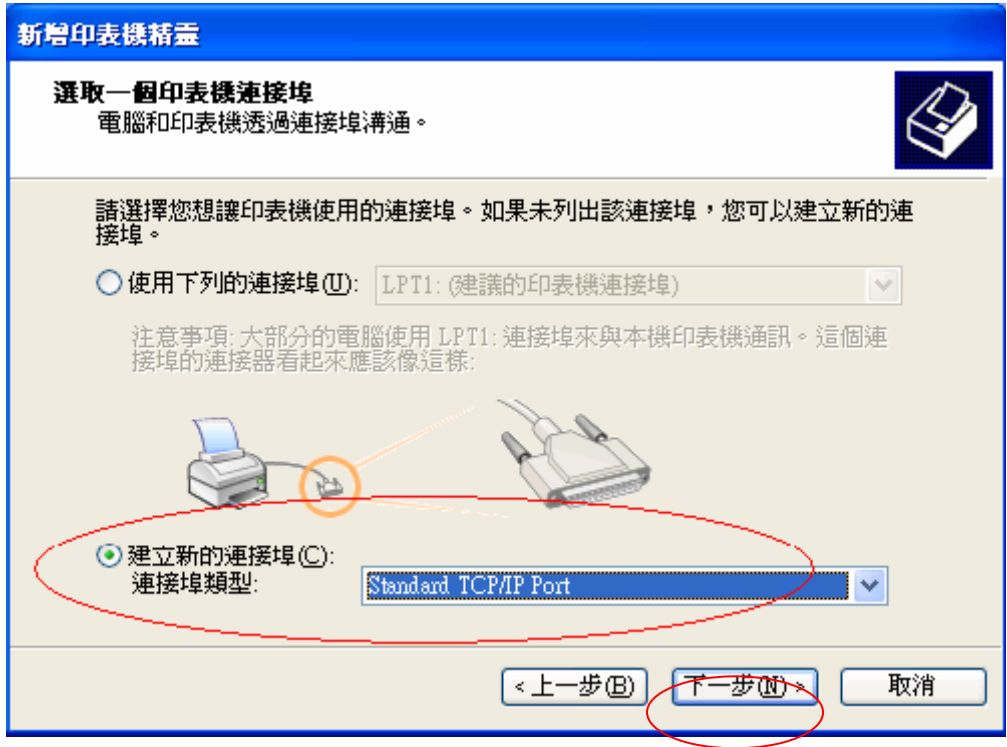

5. 在「主要名稱 或 IP 位址」方塊輸入您的機器 IP 位址,然後 點選【下一步】。 例如,輸入"192.168.10.100"。

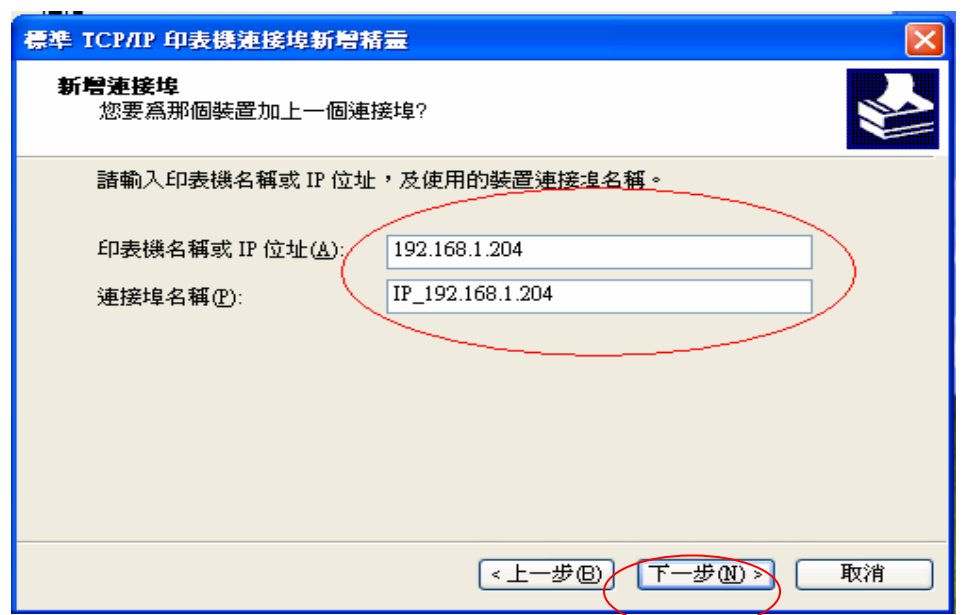

6. 點選 【從磁片安裝】。

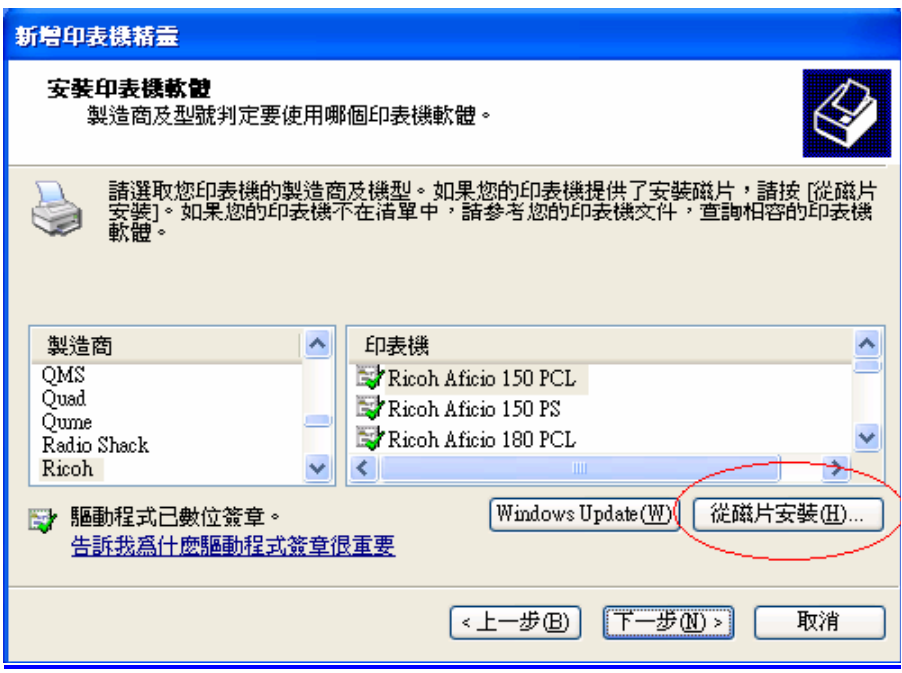

\_\_\_\_\_\_\_\_\_\_\_\_\_\_\_\_\_\_\_\_\_\_\_\_\_\_\_\_\_\_\_\_\_\_\_\_\_\_\_\_\_\_\_\_\_\_\_\_\_\_\_\_\_\_\_\_\_\_\_\_\_\_\_\_\_\_\_\_\_\_\_\_\_\_\_\_\_\_\_\_\_\_

7. 點選【瀏覽】,搜尋您在步驟1儲存的. INF 檔案,然後點選【確定】。

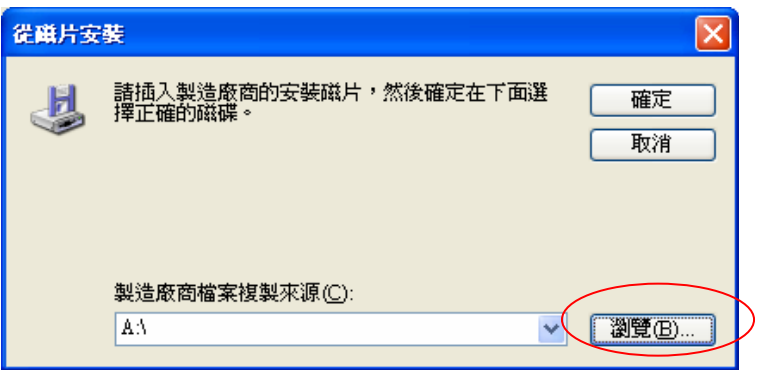

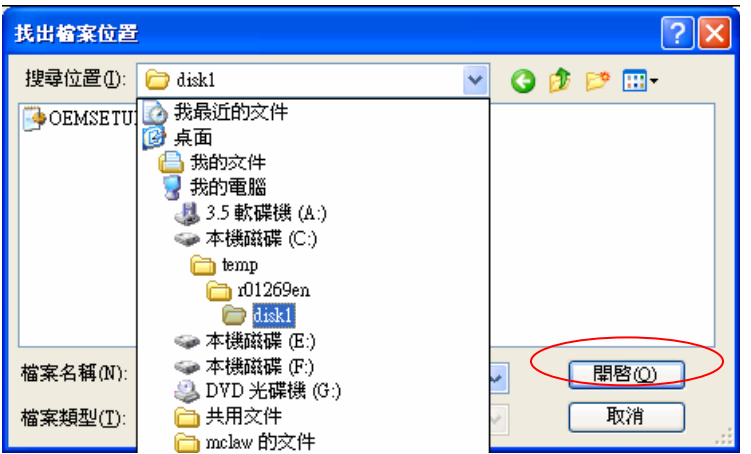

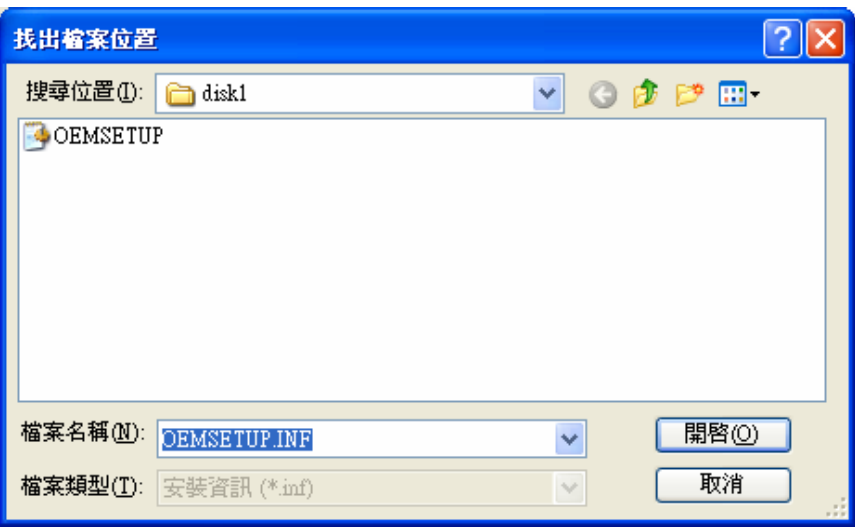

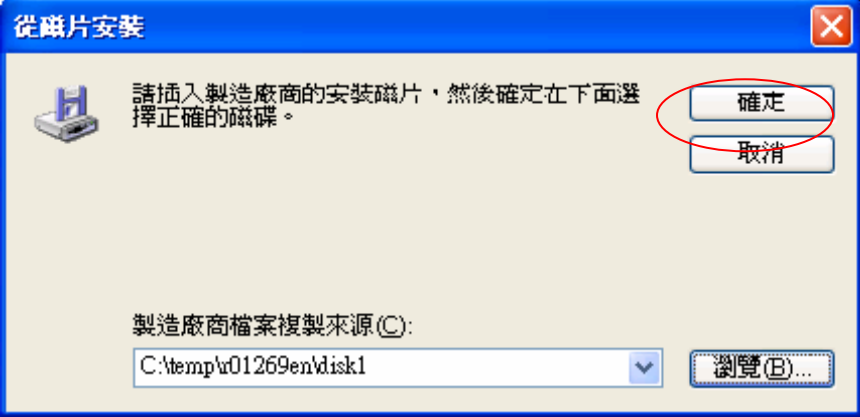

8. 在【印表機】清單,點選您想要安裝的印表機,然後點選【下一步】。

\_\_\_\_\_\_\_\_\_\_\_\_\_\_\_\_\_\_\_\_\_\_\_\_\_\_\_\_\_\_\_\_\_\_\_\_\_\_\_\_\_\_\_\_\_\_\_\_\_\_\_\_\_\_\_\_\_\_\_\_\_\_\_\_\_\_\_\_\_\_\_\_\_\_\_\_\_\_\_\_\_\_

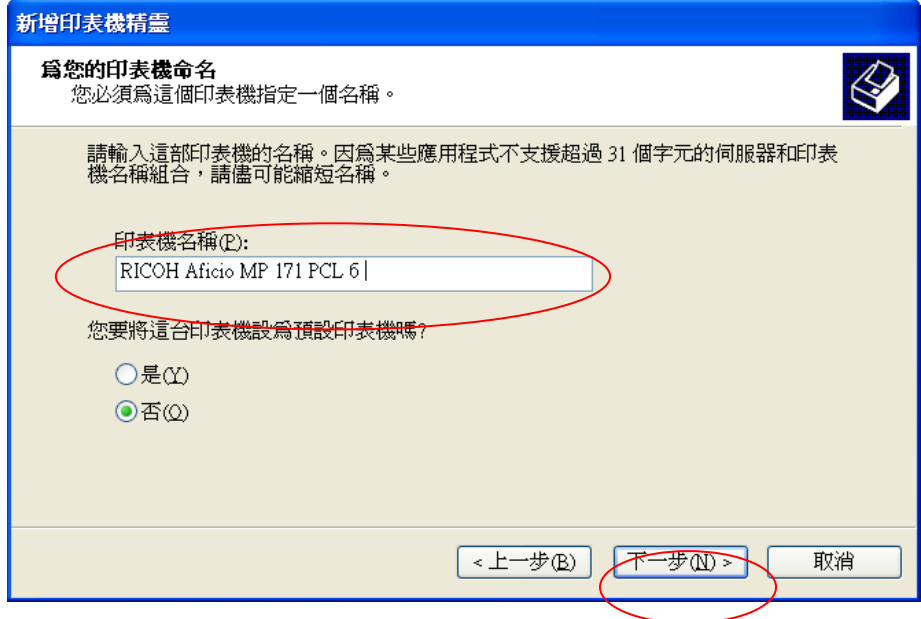

#### 選擇是否共用這台印表機

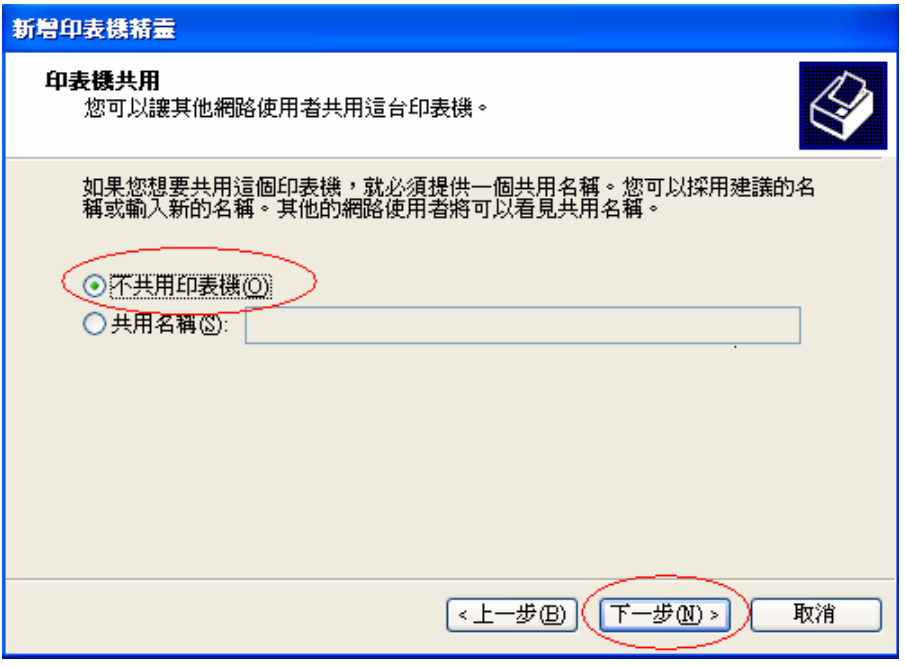

**9.** 點選是/否列印測試頁,然後點選【下一步】。

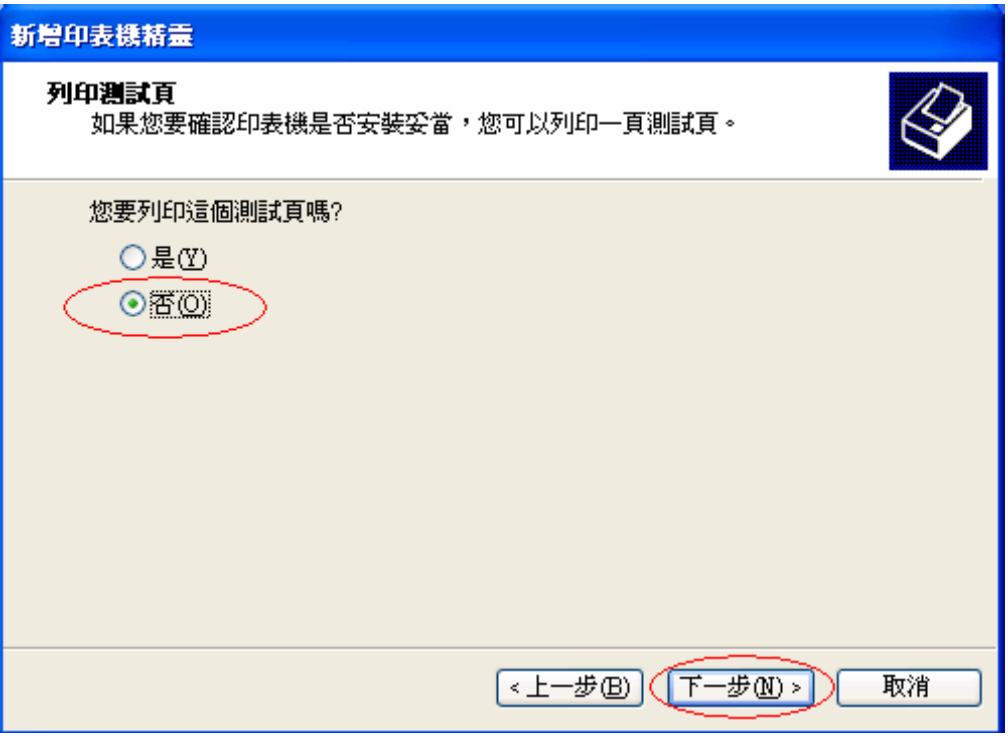

\_\_\_\_\_\_\_\_\_\_\_\_\_\_\_\_\_\_\_\_\_\_\_\_\_\_\_\_\_\_\_\_\_\_\_\_\_\_\_\_\_\_\_\_\_\_\_\_\_\_\_\_\_\_\_\_\_\_\_\_\_\_\_\_\_\_\_\_\_\_\_\_\_\_\_\_\_\_\_\_\_\_

#### Windows Vista

1. 在作業系統的桌面上,點選【開始】和【控制台】,然後在【硬體和音效】點選【印表機】。

\_\_\_\_\_\_\_\_\_\_\_\_\_\_\_\_\_\_\_\_\_\_\_\_\_\_\_\_\_\_\_\_\_\_\_\_\_\_\_\_\_\_\_\_\_\_\_\_\_\_\_\_\_\_\_\_\_\_\_\_\_\_\_\_\_\_\_\_\_\_\_\_\_\_\_\_\_\_\_\_\_\_

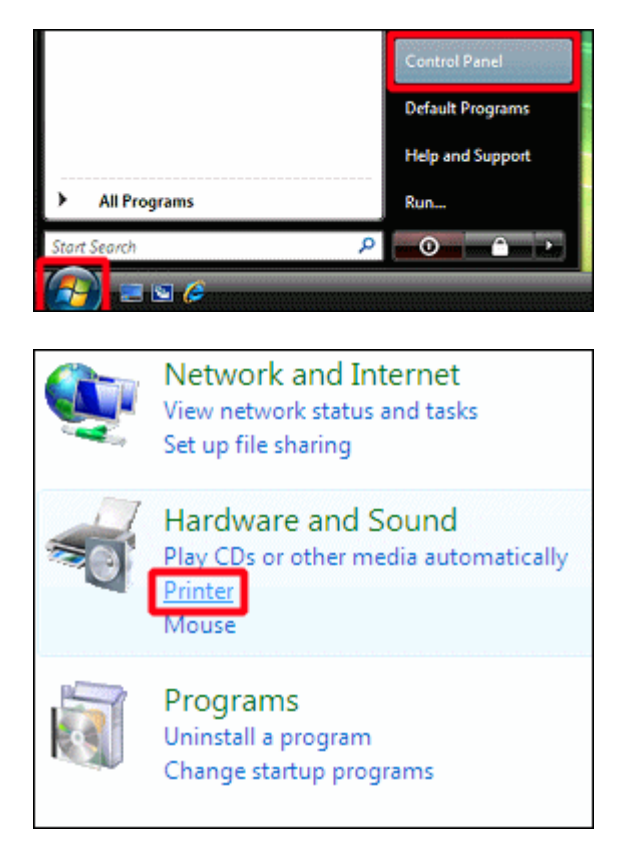

2. 點選【新增印表機】(【新增印表機】開啓視窗內的舊板本) 啓動【新增印表機】精靈。

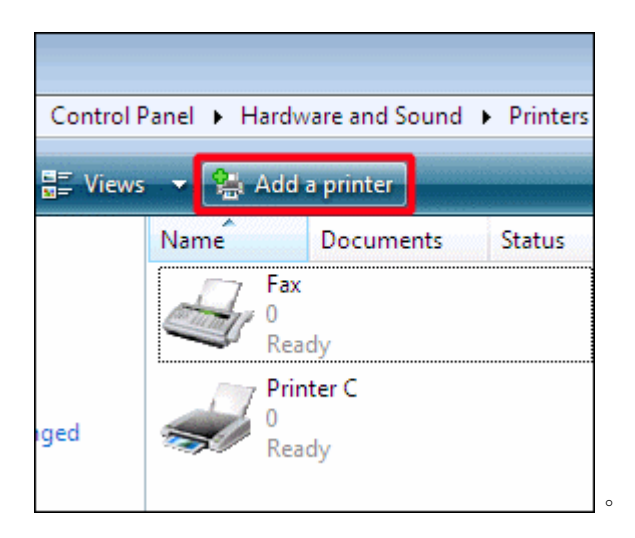

3. 點選 【新增印表機】。

Choose a local or network printer  $\blacktriangleright$  Add a local printer Use this option only if you don't have a USB<br>installs USB printers when you plug them in. Add a network, wireless or Blueto Make sure that your computer is connected or wireless printer is turned on.  $\circ$ 

4. 點選【建立新增連接埠】,在「連接埠類型」清單,點選【Standard TCP/IP Port】,然後點選【下 一步】。

\_\_\_\_\_\_\_\_\_\_\_\_\_\_\_\_\_\_\_\_\_\_\_\_\_\_\_\_\_\_\_\_\_\_\_\_\_\_\_\_\_\_\_\_\_\_\_\_\_\_\_\_\_\_\_\_\_\_\_\_\_\_\_\_\_\_\_\_\_\_\_\_\_\_\_\_\_\_\_\_\_\_

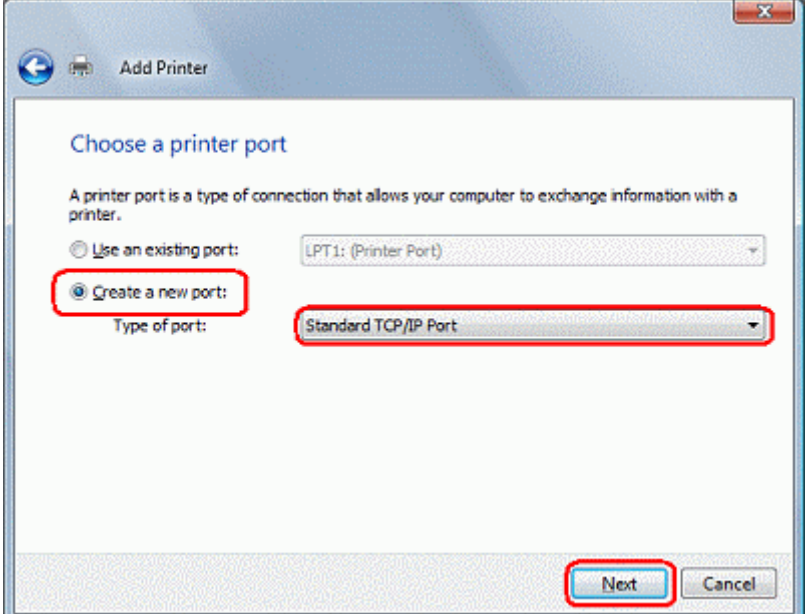

5. 在「主要名稱或 IP 位址」方塊輸入您的機器 IP 位址,然後 點選【下一步】。 例如,輸入"192.168.10.100"。

\_\_\_\_\_\_\_\_\_\_\_\_\_\_\_\_\_\_\_\_\_\_\_\_\_\_\_\_\_\_\_\_\_\_\_\_\_\_\_\_\_\_\_\_\_\_\_\_\_\_\_\_\_\_\_\_\_\_\_\_\_\_\_\_\_\_\_\_\_\_\_\_\_\_\_\_\_\_\_\_\_\_

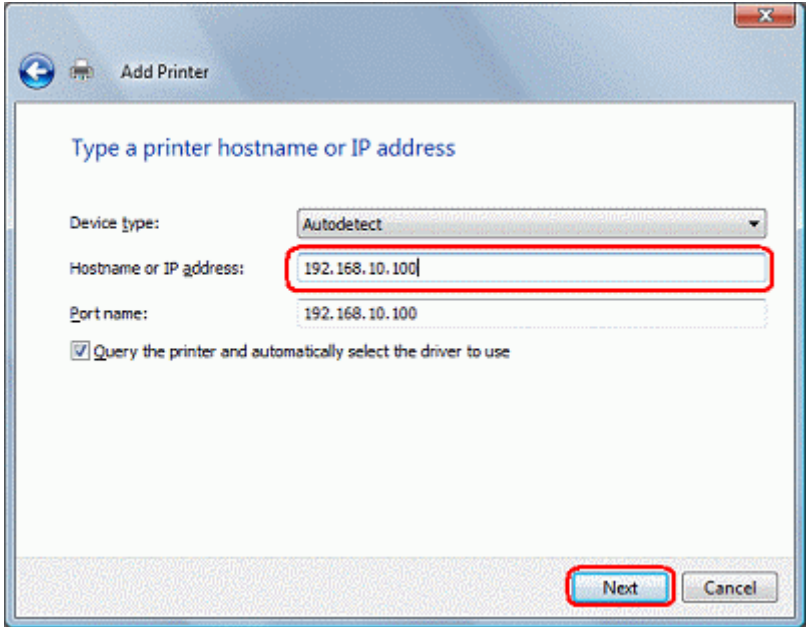

6. 顯示訊息 「連繫印表機」。

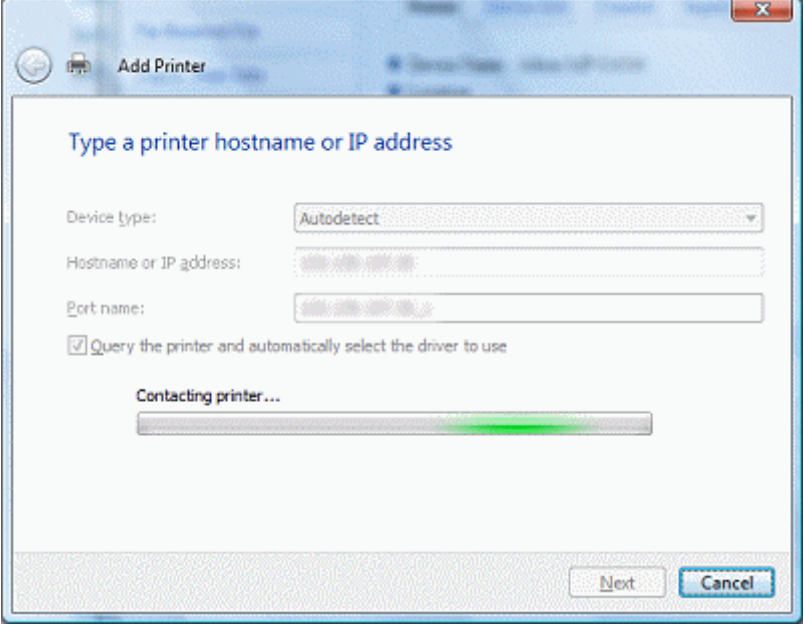

- 7. 出現 TCP/IP 連接埠的搜尋畫面。
- 8. 點選 【從磁片安裝】。

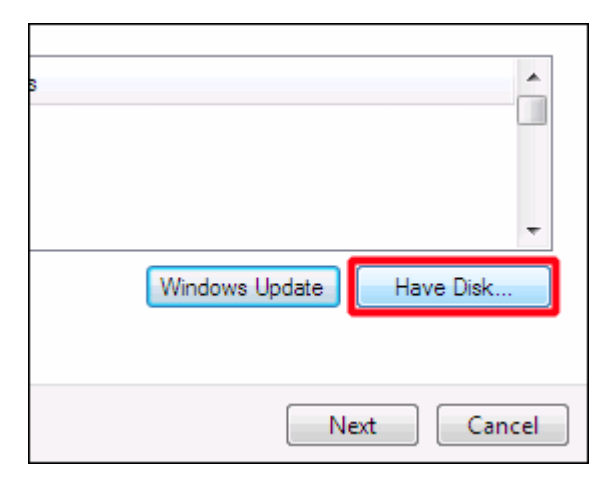

9. 點選【瀏覽】,搜尋您在步驟1儲存的. INF 檔案,然後點選【確定】。

\_\_\_\_\_\_\_\_\_\_\_\_\_\_\_\_\_\_\_\_\_\_\_\_\_\_\_\_\_\_\_\_\_\_\_\_\_\_\_\_\_\_\_\_\_\_\_\_\_\_\_\_\_\_\_\_\_\_\_\_\_\_\_\_\_\_\_\_\_\_\_\_\_\_\_\_\_\_\_\_\_\_

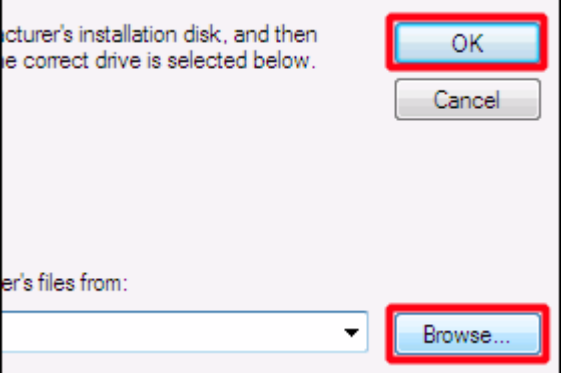

10. 在【印表機】清單, 點選您想要安裝的印表機, 然後 點選【下一步】。

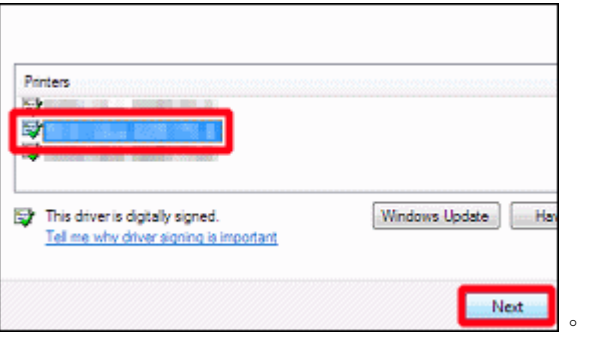

11. 輸入印表機名稱,如果您想要已安裝的機器成為您的預設印表機, 點選【設定預設印表機】。然 後,點選【下一步】。

\_\_\_\_\_\_\_\_\_\_\_\_\_\_\_\_\_\_\_\_\_\_\_\_\_\_\_\_\_\_\_\_\_\_\_\_\_\_\_\_\_\_\_\_\_\_\_\_\_\_\_\_\_\_\_\_\_\_\_\_\_\_\_\_\_\_\_\_\_\_\_\_\_\_\_\_\_\_\_\_\_\_

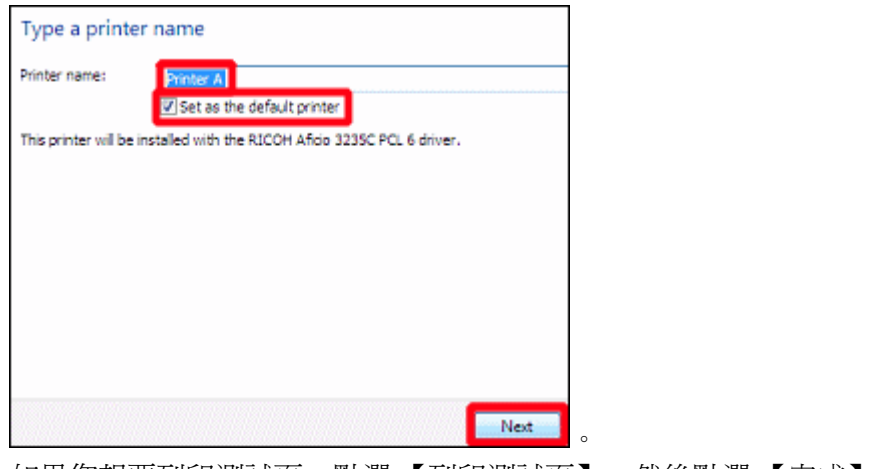

12. 如果您想要列印測試頁, 點選【列印測試頁】, 然後點選【完成】。

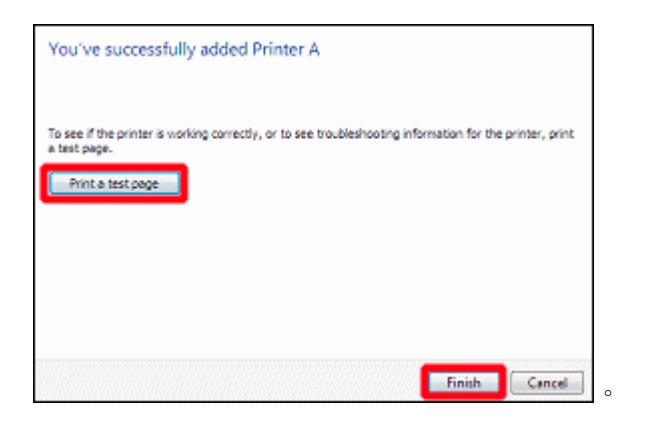

# 其他詳細資料,可參閱以下網址

軟件下載

http://www.ricoh-ap.com/downloads/licensing.aspx

\_\_\_\_\_\_\_\_\_\_\_\_\_\_\_\_\_\_\_\_\_\_\_\_\_\_\_\_\_\_\_\_\_\_\_\_\_\_\_\_\_\_\_\_\_\_\_\_\_\_\_\_\_\_\_\_\_\_\_\_\_\_\_\_\_\_\_\_\_\_\_\_\_\_\_\_\_\_\_\_\_\_

機械操作說明書 http://www.ricoh-ap.com/downloads/manual.aspx

技術性問題 http://www.ricoh.com.hk/support/en/techfaq.asp